# **MAÎNLÎNK**

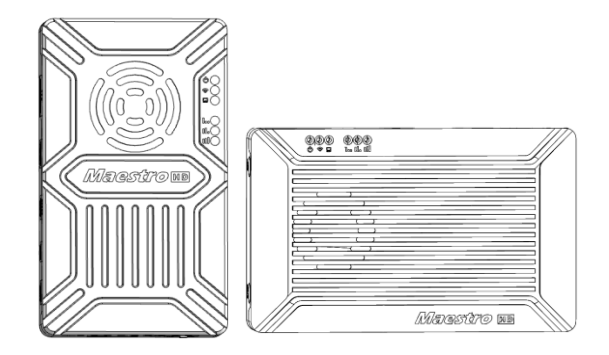

## Maestro

## 全高清图数一体无线传输设备

M50&M51 用户手册 V2.0 2019.12

产品介绍 / 安装指南 / 使用说明

# <span id="page-1-0"></span>说明

- 使用前请仔细阅读本用户手册,一旦使用即被视为对本声明全部内容的认可和接受。
- 请确保在符合当地法律法规的条件下使用本产品,并严格遵守使用地区的无线电频率管 理规定,使用指定频段,并遵守对于功率与辐射量的限制。
- 请严格按照说明书中的安装步骤操作和使用产品,对于因用户不当使用、安装、改装等 原因造成的任何设备损失或者人员安全伤害,深圳市万联航通电子科技有限公司及其关 联公司将不承担任何法律责任。
- 本用户手册版权为深圳市万联航通电子科技有限公司所有,未经许可,不得以任何形式 复制翻印。

# <span id="page-1-1"></span>使用须知

## <span id="page-1-2"></span>安装注意

- 1. 使用前, 请务必确保设备与天线之间已经可靠连接, 否则会造成设备损坏。
- 2. 请确保设备的供电电压是在设备的额定电压范围内,否则会造成设备损坏。
- 3. 请确保天空端设备的天线垂直朝下并且无障碍物遮挡,否则会因阻挡而影响通信距离。
- 4. 天线安装的位置应尽量远离其他较大金属部件,天线周围至少保证 20 厘米净空范围。
- 5. 请务必使用厂家指定型号的天线,以确保频段、阻抗等参数匹配。
- 6. 设备安装时请注意各电子设备之间保持合适的距离,确保设备间的电磁干扰降低到最小。

## <span id="page-1-3"></span>使用注意

- 1. 请确保所有连接线连接正确且紧固可靠。
- 2. 设备内部不能进入任何异物(如:液体、沙土等)。
- 3. 设备开机后需要 15s 左右的启动时间, 启动完成后才能进行数据传输。

4. 请确保设备使用的周边环境无同频率大功率无线发射设备干扰,否则可能会导致接收机无 法正常接收图像。

5. 当出现地面端接收机信号不好的情况下,可通过改变接收机天线倾角方向尝试改善。

## <span id="page-2-0"></span>获得产品使用视频

您可以通过以下链接获得和观看教学视频,确保正确、顺利地使用本产品 http://mainlinkaero.com/industry-solution-jcsp.html

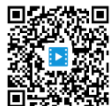

## <span id="page-2-1"></span>下载 Maestro Assistant 调参软件

通过以下地址下载 Maestro Assistant 调参软件: http://mainlinkaero.com/download%20center.html

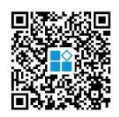

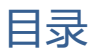

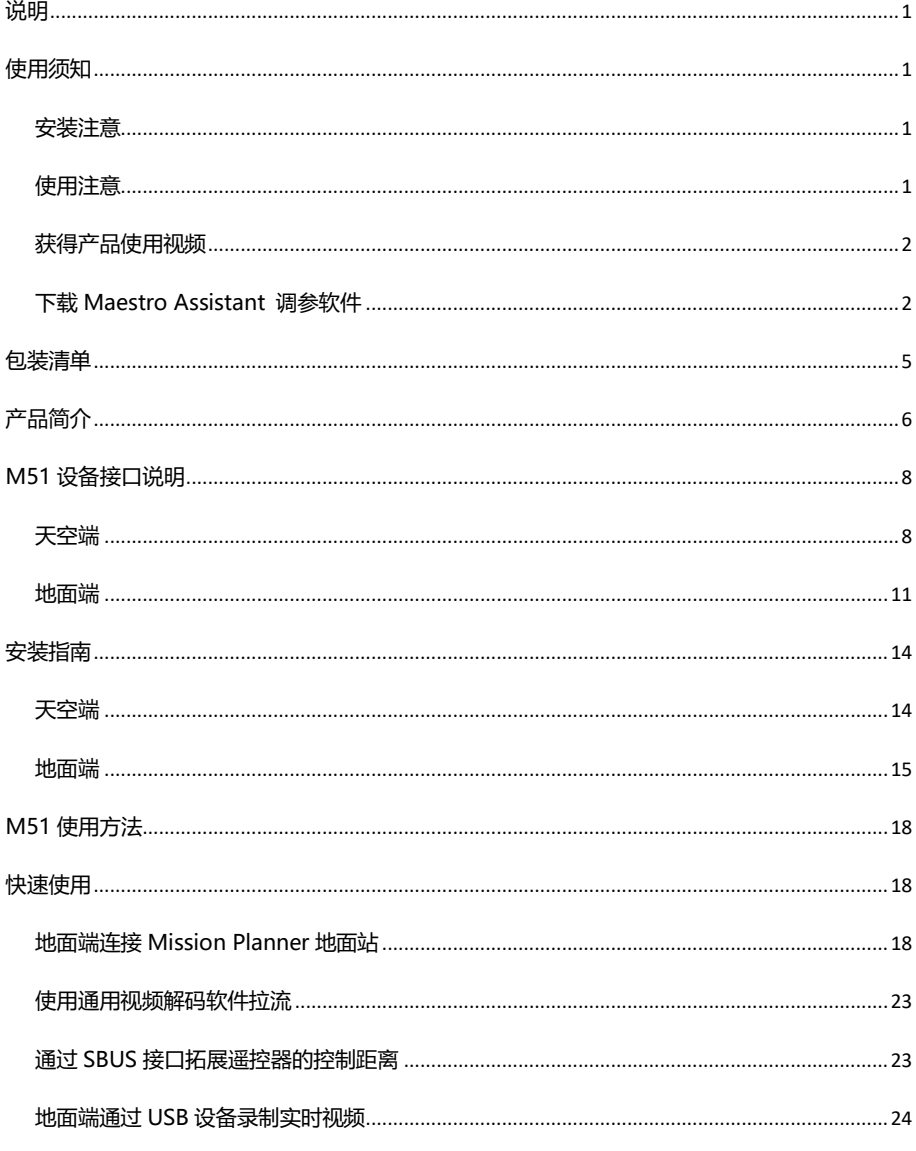

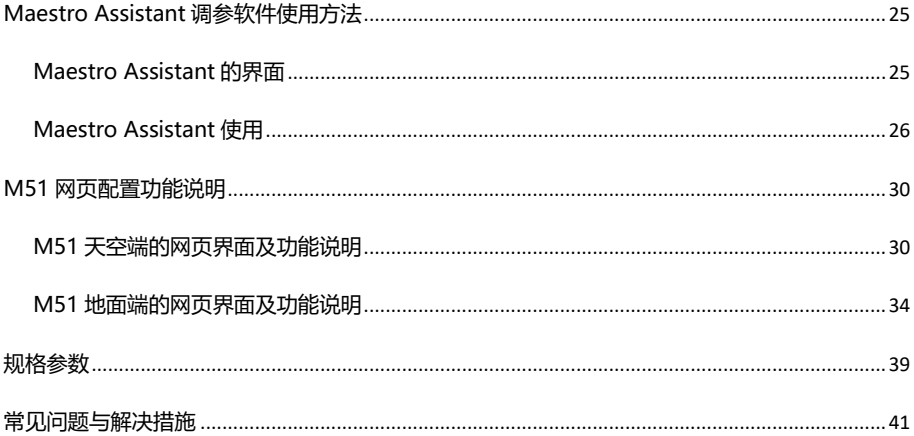

<span id="page-5-0"></span>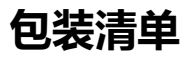

## 设备

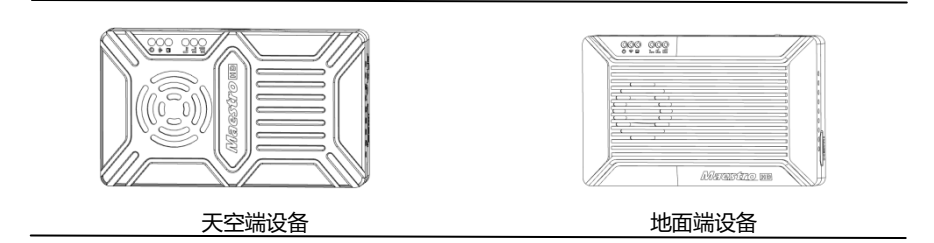

## 标准配件

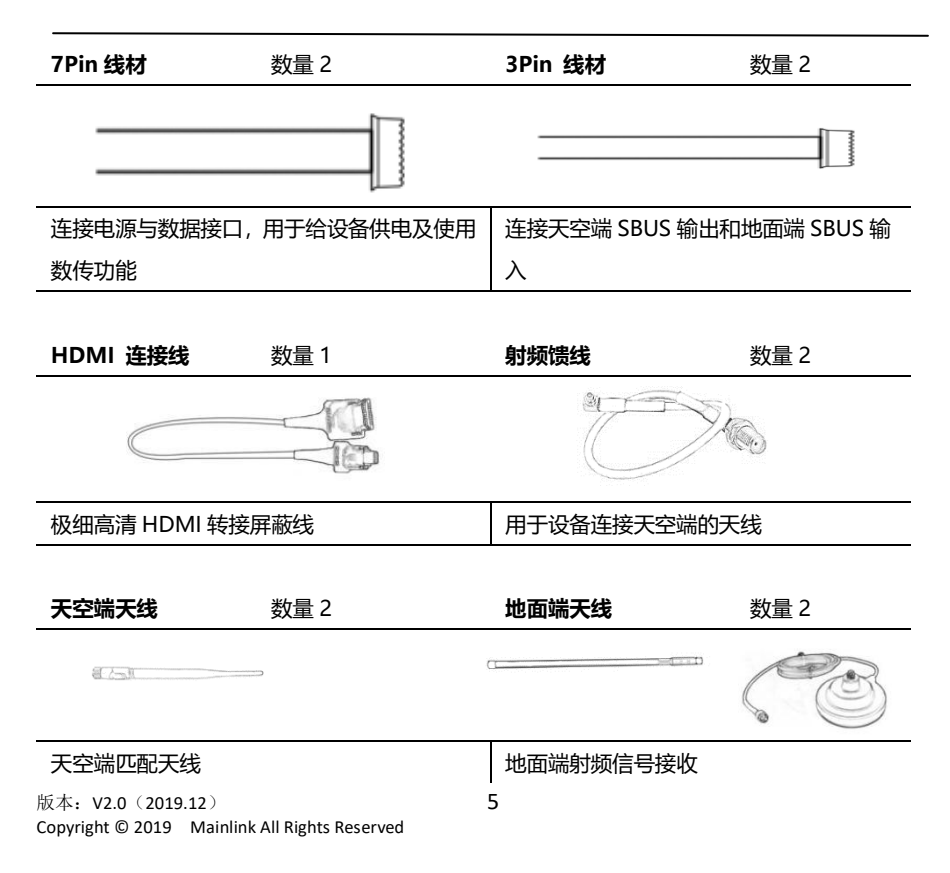

<span id="page-6-0"></span>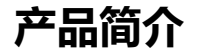

M50&M51 是应用于无人机行业的全高清图数控一体化无线传输设备,具有体积小、 功耗低、通信距离远等特点,支持高清视频、飞控数据、云台控制数据、遥控器控制数据 等同时传输。采用 H.265/H.264 视频编解码和 OFDM 调制技术, 时延低, 清晰度高, 最 大支持分辨率 1080P60 视频传输,并向下兼容。

M50&M51 采用先进的射频处理技术,支持多种频段用户自主配置,所选用频段符 合工信部规定无人机使用频段要求并通过无线电型号核准(CMIIT ID:2019DP8189)。 同时,用户也可以自主将设备配置为定频/跳频模式,自主选择工作带宽和设备发射功率, 避免了同频段内多套设备之间的互相干扰\*。

M50&M51 的天空端可配置为点对点模式和中继模式,用户只需增加一台天空端就 可以拓展设备的应用场景。中继具体配置方法请参考其他章节或观看教学视频。

M50&M51 具有加密功能, 用户可自主设置信道加密密钥, 再也不用担心视频和数 据泄露,加密功能通过 Maestro Assistant 配置软件或网页可轻松配置。

M50&M51 具有 2 路串口,支持 Mavlink 协议或透明传输协议,可同时传输飞控和 其他挂载的数据信息,地面端可通过串口或网络端口(TCP/UDP)与地面站交互数据。支 持 Sbus 透传功能,使无人机遥控链路距离得到扩展。地面端具有 USB 3.0 接口,用户插 入 USB 设备后,可在地面端一键备份无人机实时回传的高清视频。

M50&M51 支持多类型视频接口输入和输出,适配主流的视频挂载,可选配 HDMI、 SDI、网口、CVBS 等输入设备。

\*同一地点最多支持同频段四套设备共存。

## 型号说明

M 5X H/S\*: M 代表 Maestro 产品系列, 5X 代表公里数, H/S 代表天空端视频输入接口。 \*50 表示通信距离最远 7km, 51 表示通信距离最远 17km, H 代表视频输入为 HDMI, S 代表输入为 SDI, 订货时, 请 注明具体型号,例如:M50H 表示通信距离最远 7km,天空端视频输入接口为 HDMI(天空默认具有网口和 HDMI 口)。

## 主要特性

### 传输距离 フランド こうしょう 調制方式

-通视条件下, 最远 17km - OFDM

#### 视频接口 数据接口

## 跳频/定频 いっちゃく こうしゃ エ作频率

-跳频模式,自动避开干扰频段 **工作模式** 

-3/5/10/20 MHz 2000 - 2000 - 2000 - 2000 - 2000 - 2010 - 2010 - 中继模式

- H.265/H.264, 用户可设置 - 500kbps~5Mbps 可配置

- HDMI/网口/SDI/CVBS,可选 - UART (TTL/RS232) /SBUS,支持多路数据同传

-定频模式 (用户可固定频点) - 800MHz/1.4GHz/2.4GHz, 用户可设置

工作带宽 - 天空端自主配置为:点对点模式

### 编码格式 いっきょう かいしゃ こうきょう 初频码率

## 工作温度 しょうしゃ こうしゃ はんちょう 供电范围

- 40℃~+70℃ - DC 9~28V 电池 3S~6S

# <span id="page-8-0"></span>M51 设备接口说明

<span id="page-8-1"></span>天空端

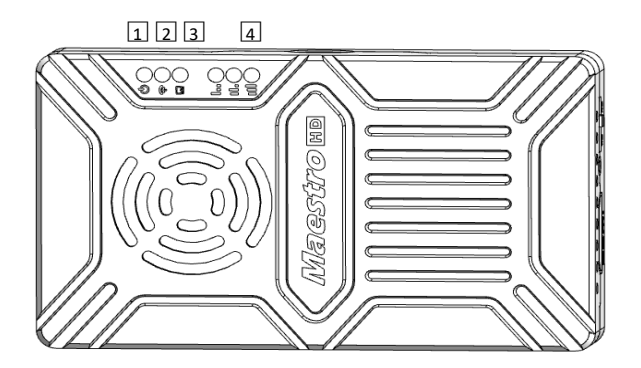

正视图

1. 电源工作指示灯

设备启动过程中, 绿灯常亮。

设备启动完成后,该指示灯用于指示 HDMI 输入信号的状态。如果设备没有检测到 HDMI 有视 频源输入,指示灯按每秒一次闪烁;如果检测到 HMDI 有视频输入,则指示灯常亮。

## 2. 建链指示灯

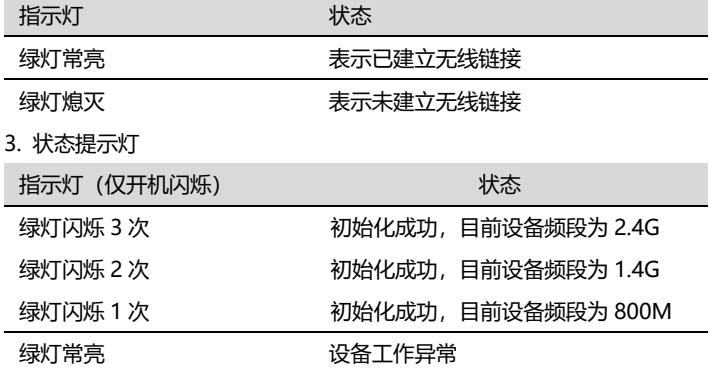

4. 无线信号强度指示灯

版本: V2.0 (2019.12) 8

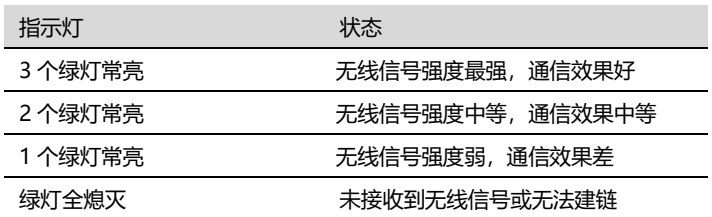

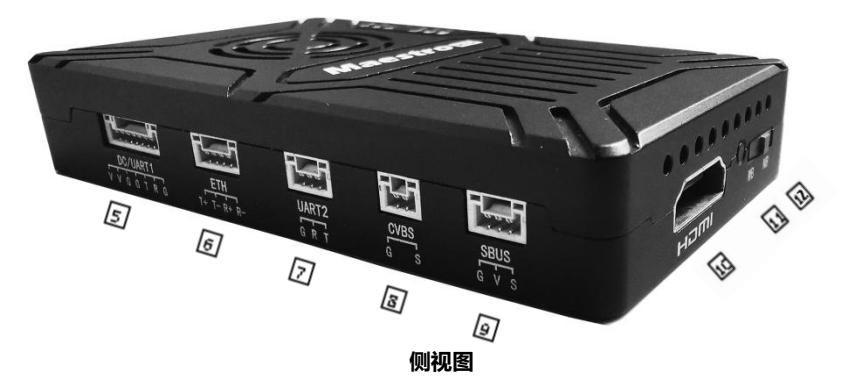

5. 电源/数传 (DC/UART1) 口

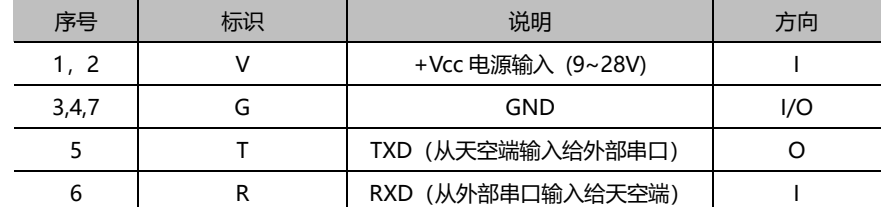

6. 以太网 (ETH) 接口

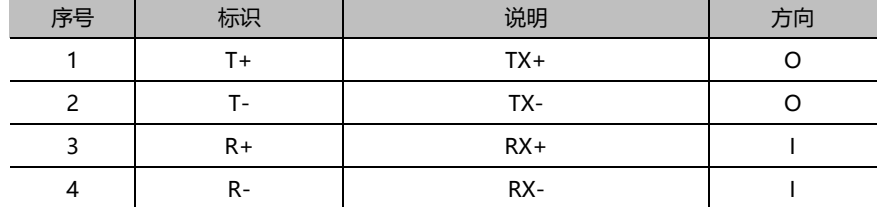

### 7. 数传(UART2)接口

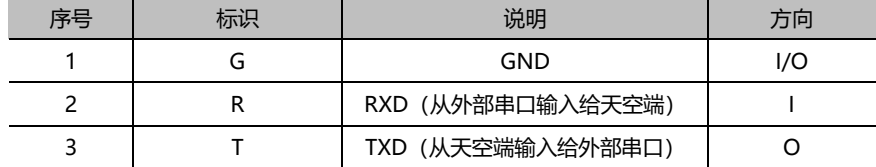

### 8. CVBS 视频输入接口

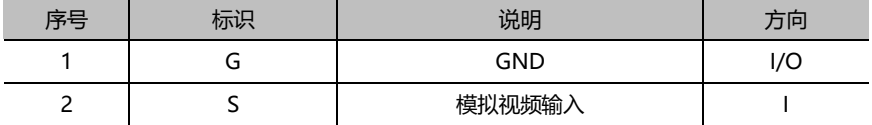

9. SBUS 输出接口

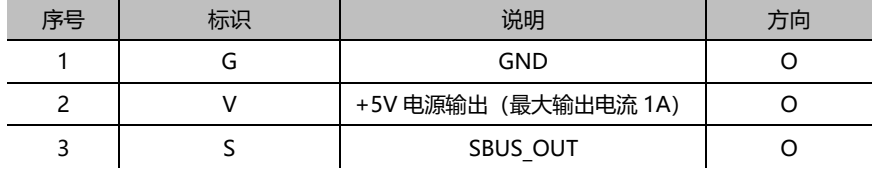

## 10. Type A 型 HDMI 视频输入接口

11. 按键开关

长按 10 秒恢复出厂设置。

12. 模式选择开关

WB 为宽带模式,无线链路使用最大通信带宽。

NB 为窄带模式,占用带宽小,支持同款产品该模式下多套共存。

不需要多套共存使用时,推荐用 WB 模式,通信距离更远。

<span id="page-11-0"></span>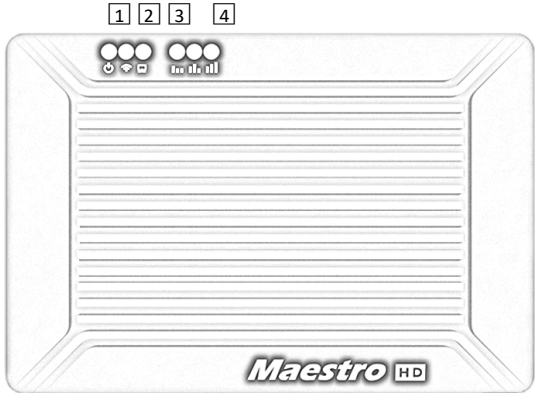

正视图

1. 电源工作指示灯

电源输入正常时绿灯常亮,否则设备异常。

2. 建链指示灯

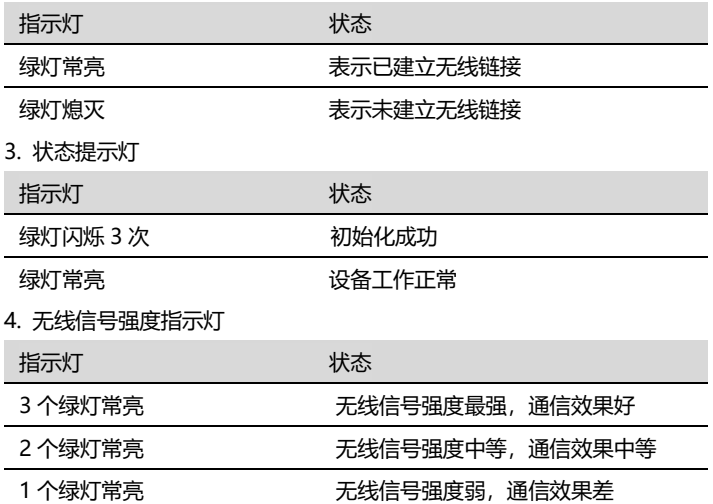

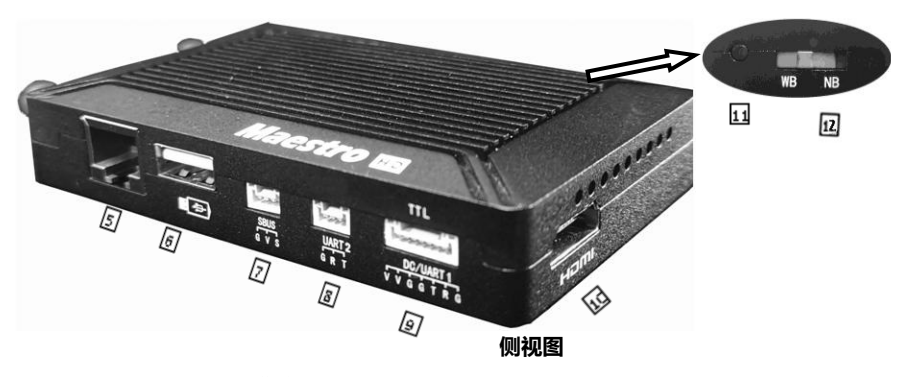

5. 以太网口(RJ45 标准接口)

用于上位机与设备进行网络通信,可通过该口获取 RTSP 视频流或者 UDP、TCP 端口的数据。 6. USB 接口(Type A 型)

用于外接 USB 存储设备, 在接收端实时存储高清图传地面端接收到的高清视频。

7. SBUS 输入接口

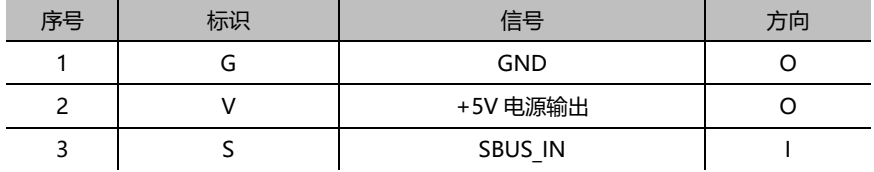

8. 数传(UART2)接口

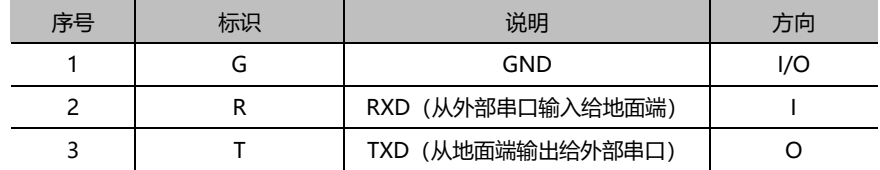

9. 电源/数传 (DC/UART1)接口

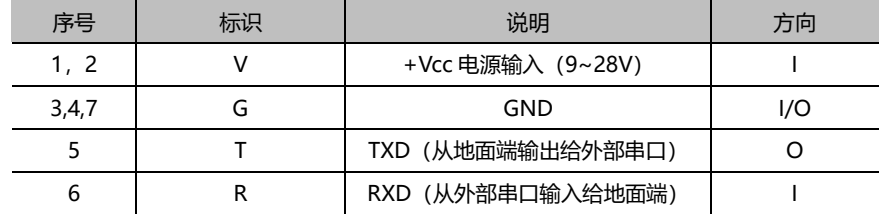

版本: V2.0 (2019.12) 12 Copyright © 2019 Mainlink All Rights Reserved

10. HDMI (Type A 型)

高清视频输出接口。

11. 按键开关

视频录制功能:插入 USB 存储设备后,长按 3 秒开始视频录制,再次长按 3 秒停止视频录制。 恢复出厂设置:长按 10 秒参数恢复出厂设置。

12. 模式选择开关

WB 为宽带模式,无线链路使用最大通信带宽。

NB 为窄带模式,占用带宽小,支持同款产品该模式下多套共存。

不需要多套共存使用时,推荐用 WB 模式,通信距离更远。

<span id="page-14-0"></span>安装指南

## <span id="page-14-1"></span>天空端

1. 安装天线

1.1 将配件的两根 MMCX 转 SMA 的射频馈线安装到天空端天线端口, 按紧时会听到"咔" 的一声,表明接触良好。

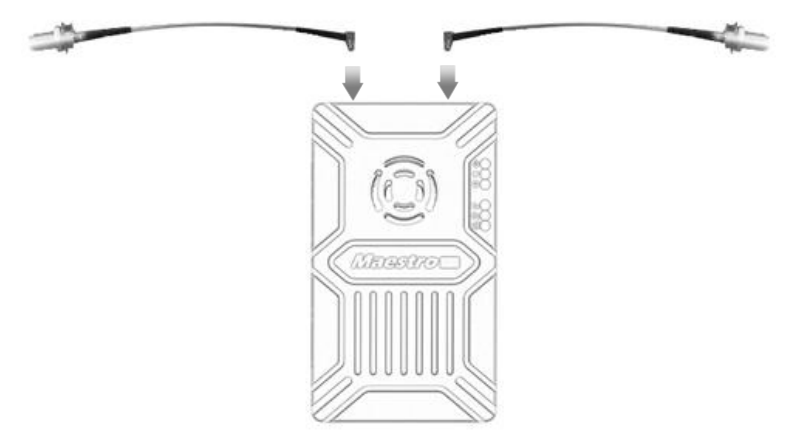

1.2 将设备和射频馈线固定在机架上, 安装好天线, 注意天线的 SMA 接口要拧紧, 使天线 竖直向下的通信效果最佳,同时天线附近 20cm 范围内没有金属物体且没有遮挡。

2. 连接相机与飞控

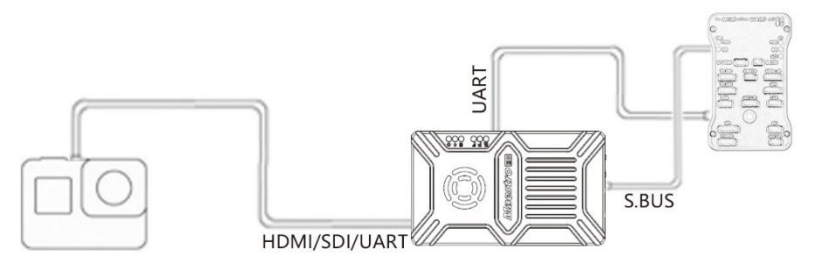

将相机(或吊舱)的视频输出接口与天空端相连, SBUS 连接到飞控的 SBUS IN, 将 UART 连接

到飞控的数传口(或 Radio 接口),接线时,避免将所有的信号线与电机、电调的走线靠得太近, 否则设备可能受到干扰。

整机安装示意图:

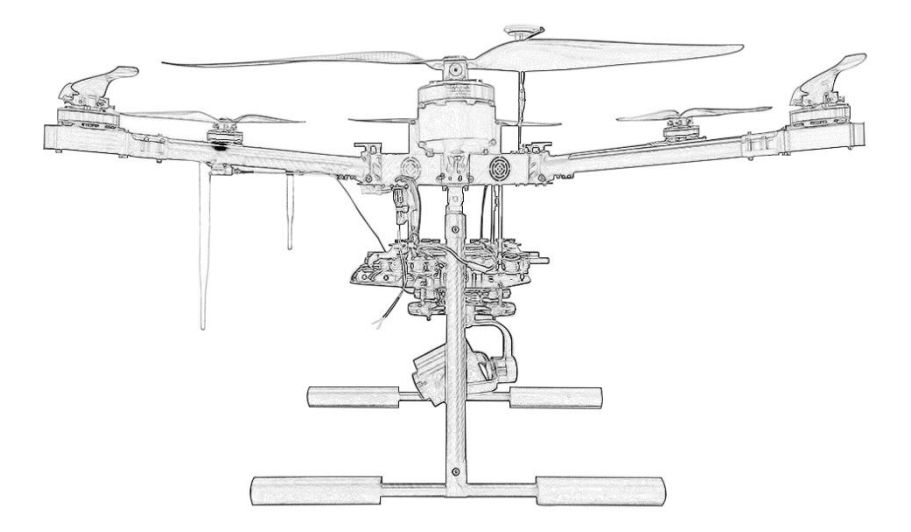

## <span id="page-15-0"></span>地面端

## 1. 安装天线

1.1 将标配的吸盘天线的 SMA 接头与图传地面端的天线 SMA 接头连接并拧紧,注意, 为 确保良好的接收效果,地面端的两根天线的距离最好相隔大于 1.5 米。

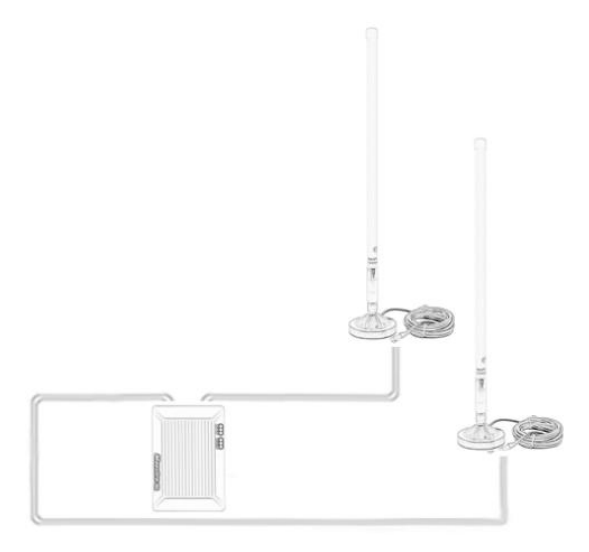

#### 1.2 连接 HDMI 线和电源线

将地面端设备的 HDMI 接口通过 HDMI 电缆连接到显示器上, 连接好电源线。

2. 连接地面站

地面端设备可以通过两种方式与上位机的地面站软件相连,并将天空端的视频和数据传输 至地面显示。

#### 视频显示

1.地面端 HDMI 接口直接输出高清视频

将地面端的 HDMI 接口通过转接线连接到带 HDMI 输入的显示器,可直接显示天空端相机 的实时高清视频。

2.地面端通过网口(网线连接)将视频输出给上位机的视频解码软件(如 VLC)或地面站 (如 Mission Planner)。

如果天空端为网络接口相机, 想通过地面端的 HDMI 接口输出高清视频, 请观看视频教程 或相关设置章节。

### 数传连接

1.地面端的数据可通过数传串口 (TTL 3.3V 电平) 输出给上位机,例如: 通过 UART (TTL) 转 USB 模块将数据传给上位机。

2.地面站的数据可以通过网口 UDP (TCP) 端口发送给地面站软件(Mission Planner)。

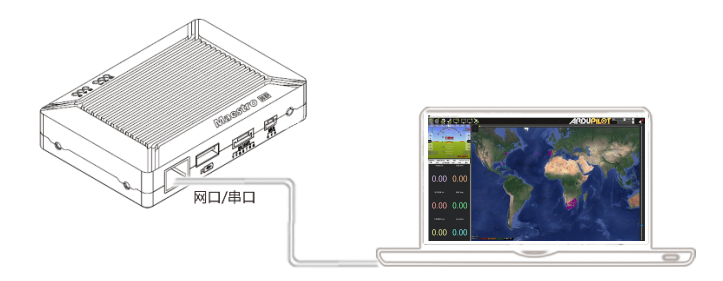

地面端与上位机的连接示意图

# <span id="page-18-0"></span>M51 使用方法

## <span id="page-18-1"></span>快速使用

1. 准备工作

根据安装指南正确安装天空端与地面端设备,在使用前,务必确保天空端和地面端设备的电源线、 相机 HDMI 线、显示器 HDMI 线和天线都已连接好。

2. 设备上电及无线连接

安装连接确认无误后,即可为设备上电,设备支持 9-28V 宽电压,用户可使用 3S~6S 电池给设 备供电。

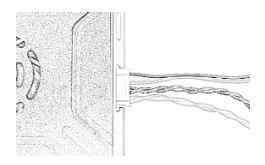

设备上电后,电源指示灯亮,设备开始工作。如有异常请参照 "常见问题解决"一节来进行处 理。

设备上电后约 15 秒钟左右,天空端与地面端能建立无线连接。天空端与地面端建链指示灯常亮, 表明无线建链成功,再经过 15 秒,接收端的 HDMI 口即会输出来自天空端的相机实时视频信号。 若无视频输出请参照 "常见问题解决"一节来进行处理。

## <span id="page-18-2"></span>地面端连接 Mission Planner 地面站

连接方法如下:

- 1. 确保天空端已经连接飞控。
- 2. 确保天空端与地面端已建立无线链接。
- 3. 地面端通过网线连接到上位机。

连接示意图

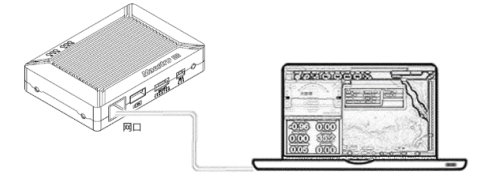

### 4. 设置上位机 IP 地址

以 PC 为例:

在下方任务栏处右点击网络图标,打开"网络和 Internet"设置, 更改适配器选项, 右键 点击与接收机对应的以太网适配器。点击属性,选择 Internet 协议版本 4(TCP/IPv4)。将 IP 地址为 "192.168.1.xxx"(xxx 为 0~255 中间的地址数值,其中 192.168.1.36 地址为保留地 址)。

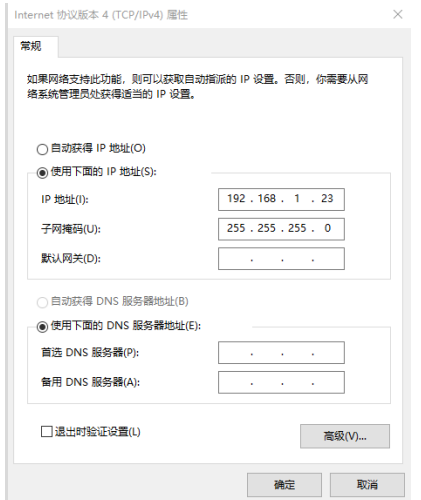

### 5. 获取数据

Mission Planner 可以通过三种方式从 M51 的地面端获取数据:

- 通过 UDP 端口获得数据;
- 通过 TCP 端口获得数据;
- 通过 COM 口获得数据;

## 5.1 通过 UDP 端口获得数据

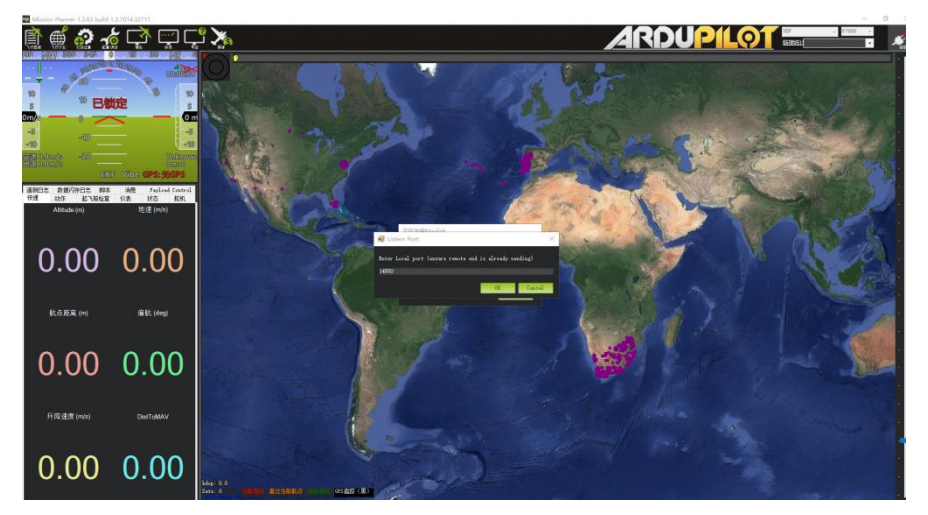

进入 Mission Planner 地面站, 右上角选择 UDP, 点击连接后会弹出 Listen port 窗口, 输 入栏填入 14550 (如果 M51 的地面端串口 1 的 UDP 已更改, 请填入更改后的端口号, 详见网 页配置功能说明), 点击 OK 即可获取到数据。

5.2 通过 TCP 端口获得数据;

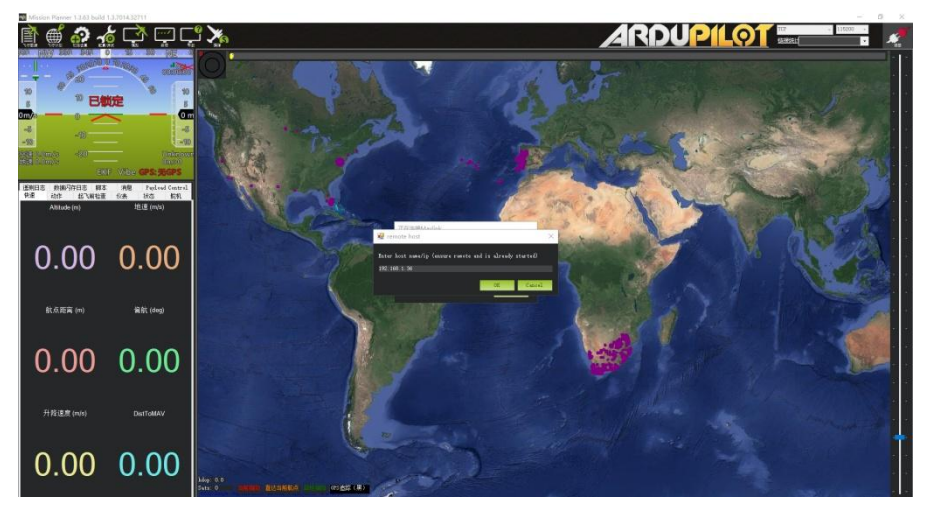

进入 Mission Planner 地面站, 右上角选择 TCP, 点击连接后会弹出 remote host 窗口,

输入栏填入地面端的 IP: 192.168.1.36, remote port 请输入 5760 (如果 M51 的地面端的 IP 地址及端口号已更改,请填入更改后的 IP 及端口号,详见网页配置功能说明),点击 OK 即可获 取到数据。

5.3 通过 COM 口获得数据;

将地面端的串口 1 (UART1) 通过 TTL 串口转 USB 模块连接到电脑的 USB 口,如右图所示。连接前, 请安装好 USB 模块的驱动程序。

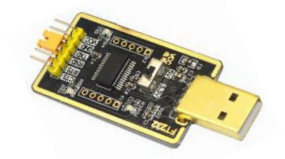

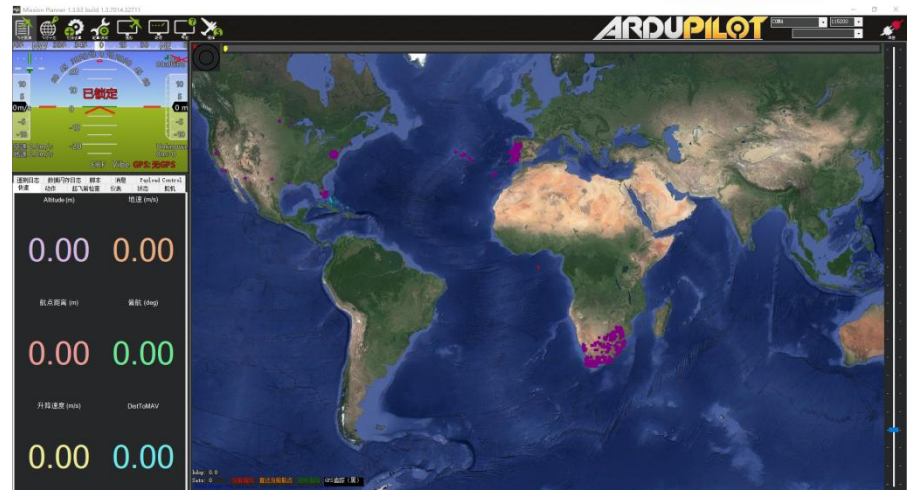

进入 Mission Planner 地面站, 右上角选择对应的 COM 口和串口波特率, 点击连接, 即能 够获得飞控端的实时数据。

## 6. 获取视频

在姿态球界面右键弹出快捷菜单,点击 Video 后点击 Set GStream Source, 如下:

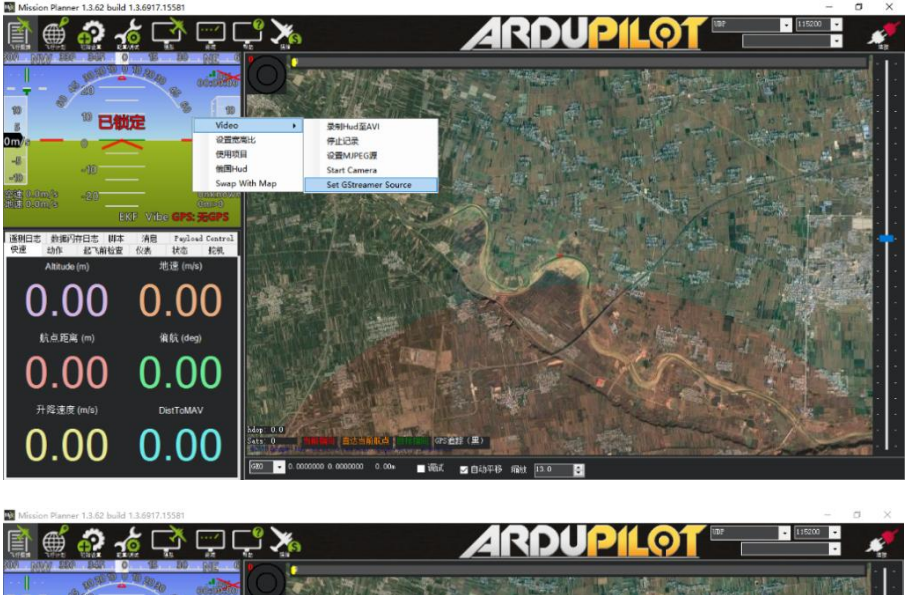

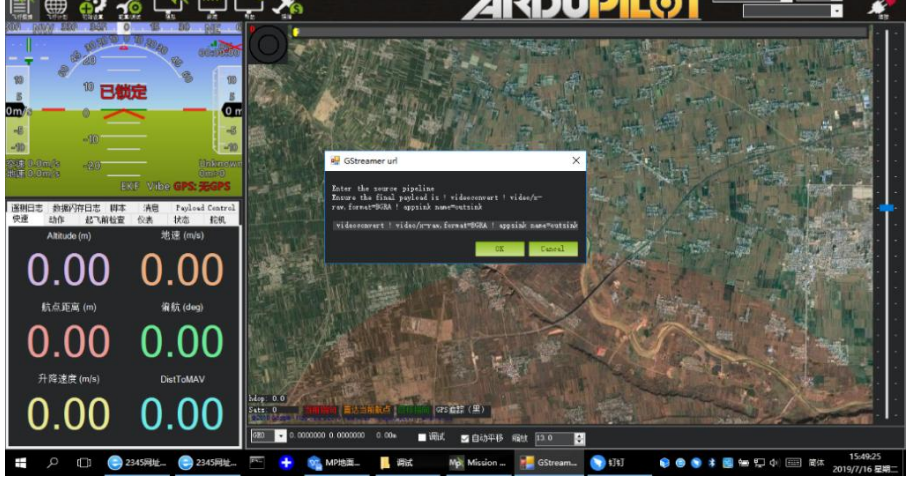

地址栏输入: rtspsrc location=rtsp://192.168.1.36/stream0 latency=0 ! decodebin ! videoconvert ! video/x-raw,format=BGRA ! appsink name=outsink

## <span id="page-23-0"></span>使用通用视频解码软件拉流

- 1. 参考"地面端连接 Mission Planner 地面站"章节步骤, 将地面端与上位机连接并设置好上 位机的 IP。
- 2. 在视频播放软件或视频终端软件上,输入视频流地址: rtsp://192.168.1.36:554/stream0

视频流地址设置如下图所示。

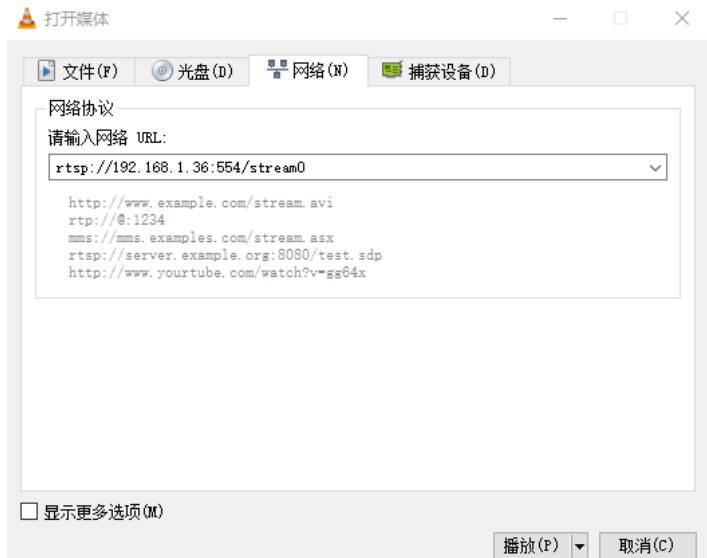

输入正确的视频流地址 URL 后,即可获取到视频图像。如无视频输出请参照本说明书的"常 见问题解决"一节来进行处理。

## <span id="page-23-1"></span>通过 SBUS 接口拓展遥控器的控制距离

1. 天空端连接飞控

使用配件盒里的 SBUS 连接线,连接天空端的 SBUS 接口和飞控的 RC IN。

注意: 天空端 SBUS 接口为输出接口, 接口的+5V 的最大输出电流为 1A, 同时注意, 不 要将此+5V 与其他设备的+5V 连接在一起,否则会损坏设备或影响系统的稳定性。

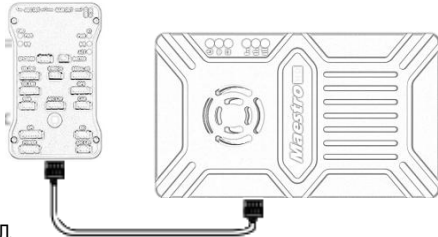

### 2. 地面端连接遥控器接收机

使用配件盒里的 SBUS 连接线 (3Pin 线材), 连接地面端的 SBUS 接口和遥控器接收机的 SBUS 接口。

注意: 地面端的 SBUS 为输入接口, +5V 可以给遥控器的接收机供电, 不要将遥控器接收 机的 SBUS.out 与 M51 的 SBUS 接口线序接错, 否则可能造成设备损坏。

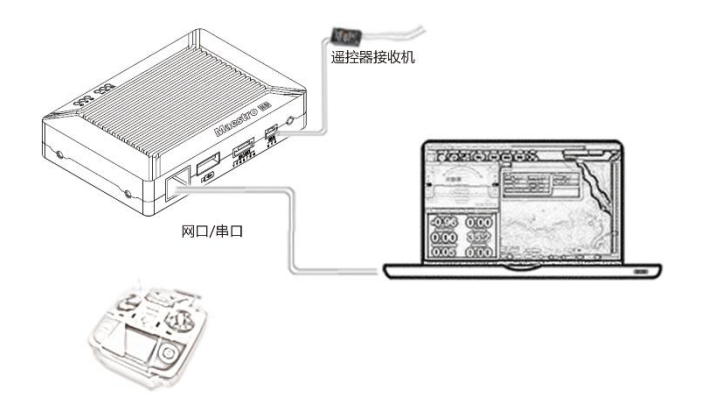

## <span id="page-24-0"></span>地面端通过 USB 设备录制实时视频

1. 将 USB 存储设备(U 盘)插入 M51 地面端的 USB 接口, HDMI 输出端的显示屏上会提示 "USB device is inserted":

2. 地面端有高清视频输出以后,长按 3 秒地面端的轻触按键开始视频录制,HDMI 显示屏左 上角提示"Recording...", 并开始计时录制。

3. 需要停止录制,请长按按键 3 秒,松开后,录制停止,视频自动保存至 USB 存储设备。

4. 可用第三方视频播放器播放录制的视频。

# <span id="page-25-0"></span>Maestro Assistant 调参软件使用方法

## <span id="page-25-1"></span>Maestro Assistant 的界面

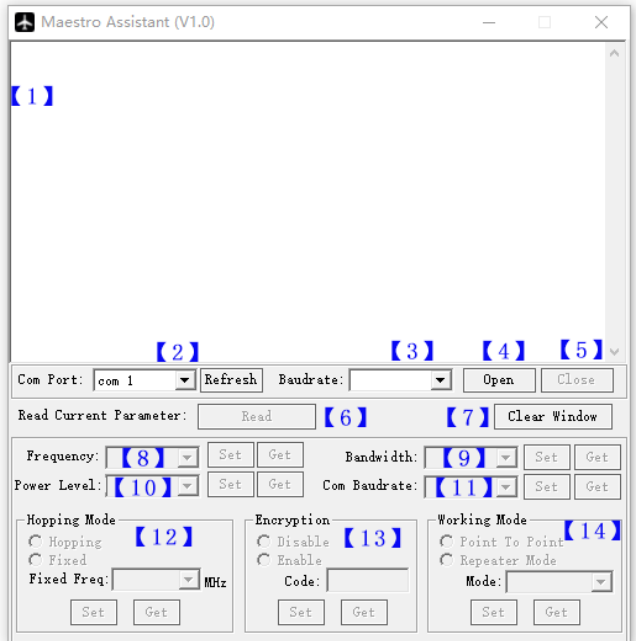

功能说明:

- 【1】信息显示窗口:显示 M51 设备的状态信息。
- 【2】串口选择框:选择上位机与 M51 设备连接的串口号。如更换串口,请点击 Refresh 按钮 刷新。
- 【3】波特率选择框:选择上位机的串口波特率,使其与 M51 的串口 1(UART1)一致。
- 【4】打开串口按钮,打开串口后,上位机与 M51 连接成功。
- 【5】关闭串口按钮,关闭串口后,上位机与 M51 断开连接。
- 【6】读取当前参数按钮:点击读取(Read)按钮,可以获得当前设备的所有配置信息。
- 【7】清除窗口显示按钮,可清空信息显示窗口所有信息。

【8】频率选择框:可选择 M51 不同的工作频段——800MHz/1.4GHz/2.4GHz, 选择对应的频 段后,再点击设置(Set)按钮即可设置成功,点击获取(Get)按钮可查询当前频段。

【9】带宽选择框:可选择 M51 不同的工作带宽——3MHz/5MHz/10MHz/20MHz,选择对应 的带宽后,再点击设置(Set)按钮即可设置成功,点击获取(Get)按钮可查询当前带宽。

【10】发射功率档选择框:可选择 M51 不同的发射功率档——High/Middle/Low,选择对应 的功率档后,再点击设置(Set)按钮即可设置成功,点击获取(Get)按钮可查询当前功率档。

【11】串口波特率选择框:可设置 M51 串口 1(UART1)不同的波特率,选择对应的波特率后, 再点击设置(Set)按钮即可设置成功,点击获取(Get)按钮可查询当前波特率。

【12】跳频模式选择栏:可设置 M51 工作在跳频 (Hopping) 或者定频 (Fixed) 模式, 选择 跳频模式后,再点击设置(Set)按钮即可设置成功,点击获取(Get)按钮可查询当前模式。当 选择定频(Fixed)模式时,需要在其后面的对话框选择频率,该频率与工作带宽(Bandwidth) 相关。

【13】加密功能选择栏:用于使能 M51 的加密功能,选择加密功能使能框后,再点击设置(Set) 按钮即可设置成功,点击获取(Get)按钮可查询当前加密功能使能状态。当使能(Enable)加 密功能后,用户可自主设置加密密钥,密钥范围为 100000~999999 的数值之间,不同密钥的设 备不能建立连接。

【14】工作模式选择栏: 用于选择 M51 的工作模式——点对点模式 (Point to Point) 或中继 模式(Repeater Mode),选择工作模式后,再点击设置(Set)按钮即可设置成功,点击获取

(Get)按钮可查询当前工作模式。该功能只需要对 M51 的天空端进行设置, 地面端自动同步, 选择中继模式时,需要选择天空端为发射(TX)或者中继(Repeater)。

## <span id="page-26-0"></span>Maestro Assistant 使用

### 1. 设备与 Maestro Assistant 连接。

Maestro Assistant 是配置 M50/M51 的上位机软件,配置前, 请通过串口 (TTL) 转 USB 模块,将 M50/M51 天空端或地面端的串口 1(UART1)与上位机连接好,在 Maestro Assistant 软件选择对应的 COM 号和波特率,点击 Open 按键,就可以开始配置 M50/M51 的参数。

## 2. 读取设备当前的配置参数。

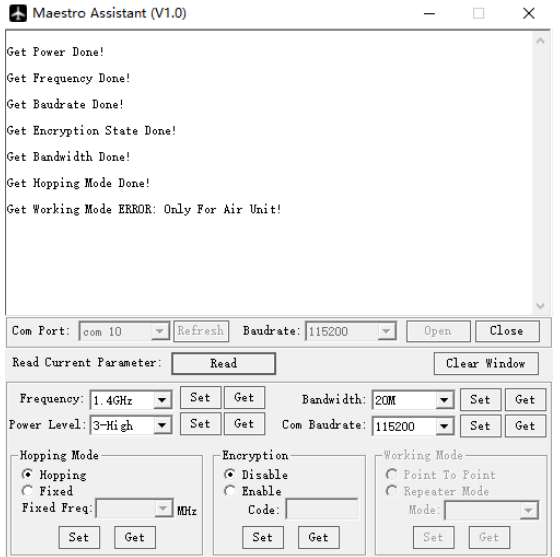

连接成功后,点击读取(Read)按钮,可以获取到所有当前的设备参数,并在信息显示窗 口显示。M51 地面端工作模式(Working Mode)不需要设置,该功能区域自动变灰。 3. 功能参数配置。

#### 3.1 选择频率

M50/M51 具有 3 个可选的工作频率段,用户可以 方便根据需求选择。注意,选择工作频率时,请自觉遵守 当地的法律法规或咨询无线电管理部门。各频段对应的具 体频率范围如下:

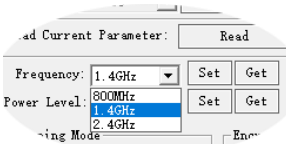

800MHz:806~825MHz;

1.4GHz:1427~1447MHz;

2.4GHz:2408~2480MHz;

#### 3.2 选择工作带宽

M50/M51 具有 4 个可选的工作带宽, 用户可以 方便根据需求选择。无线带宽越大,无线传输的数据量 越大,抗干扰性越弱;反之,数据量越小,抗干扰性越

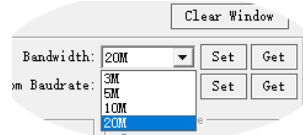

强。M50/M51 配合定频模式使用时,带宽越小,可设 置的定频频点越多。

此外, M50/M51 设备上有个快捷拨码开关, 用户在当 前频点上可快捷改变工作带宽,其中 NB 代表窄带,WB 代表 宽带,天空端和地面端的拨码开关需要拨到同一指示状态。

#### 3.3 选择发射功率

M50/M51 具有 3 档可选的发射功率,用户可以 方便根据需求选择。使用时,请选择合适的发射功率, 避免对其他设备造成干扰而导致不可逆转的损失。3 档 发射功率对应的发射功率如下:

1-Low:15dBm;

 $2-Mid:20dBm$ 

3-High:25dBm。

#### 3.4 选择跳频/定频模式

M51 具有跳频 (Hopping) 和定频 (Fixed) 模式 可供用户选择,选择跳频工作模式时,设备遇到同频干扰 时可以在频段内自动调整频率,提高设备的抗同频干扰能 力。选择定频工作模式,用户可自主设定频率,定频模式 多用于需要在同一区域内多套设备共同使用的场景。M51 将带宽设置为 3MHz, 定模式下工作, 同一频段内最多可 允许 4 套设备同时使用。

#### 3.5 使能加密功能

M51 可以对通信过程中的无线信道加密,用户可选 择禁用/使能该功能。使能加密功能后,用户可自主设置通信 密钥,密钥设置必须为 6 位数字,取值范围为 100000~999999 之间,设置其他密钥将提示非法密钥。

3.6 选择工作模式

M51 天空端可设置为点对点 (Point to Point) 模式 或中继模式 (Repeater Mode), 地面端自动适配天空端 的工作状态。

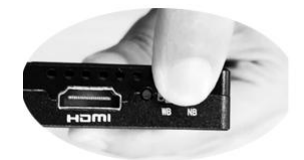

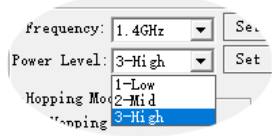

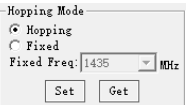

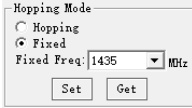

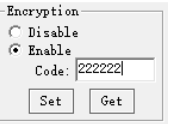

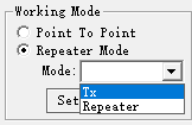

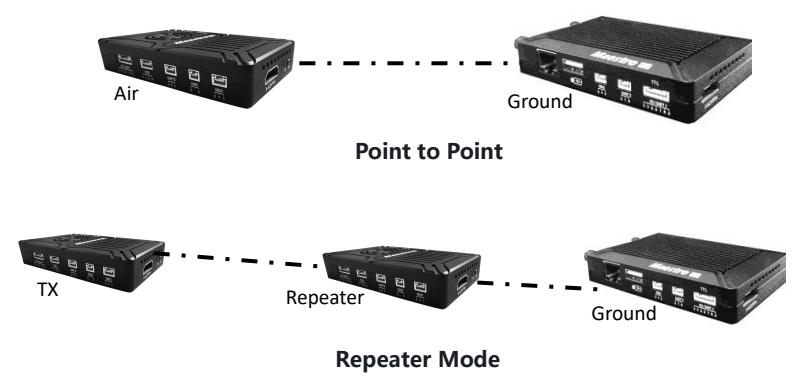

因此, M51 可方便应用于需要拓展通信距离或者有遮档的应用场景, 用户只需要增加一台 天空端就能方便、快速地搭建中继系统。

# <span id="page-30-0"></span>M51 网页配置功能说明

M51 可通过网页来配置系统的参数,用户可在上位机浏览器地址栏输入 IP 地址来访问设 备的网页,天空端出厂默认的 IP 地址是 192.168.1.100,地面端的默认地址是 192.168.1.36, 如果天空端被改为中继模式的中继 (Repeater), IP 地址默认为 192.168.1.101。

如果用户更改了设备的 IP 地址并忘记,可在开机状态下,长按天空端或地面端的轻触按键 10 秒,系统所有参数恢复成出厂设置。

通过浏览器访问设备的网页时,请将上位机的 IP 地址配置成 192.168.1.X 的 IP 段。例如: 可以将电脑的 IP 地址设置为如下图:

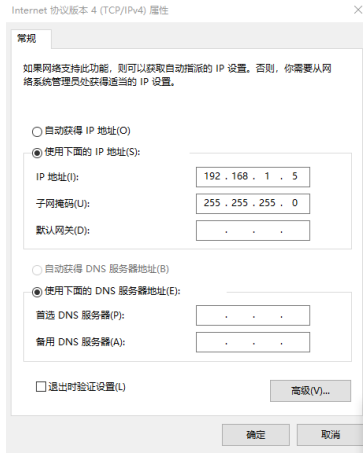

## <span id="page-30-1"></span>M51 天空端的网页界面及功能说明

## 1.登录界面

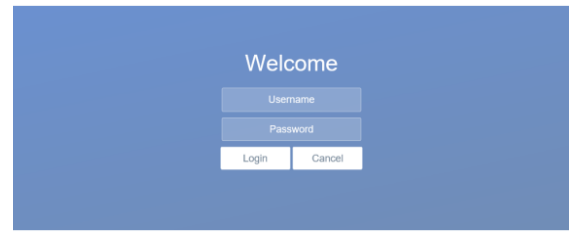

版本:V2.0(2019.12) 30 Copyright © 2019 Mainlink All Rights Reserved

天空端输入 IP 地址后,登录界面如上图, 默认的用户名为: admin, 密码为: 123456, 输入用户名和密码后,点击 Login, 即可进入天空端的配置界面。

#### 2.天空端基本设置界面

Air setting Data setting Wireless Parameter setting System Update **System Operation** 

## **Air setting**

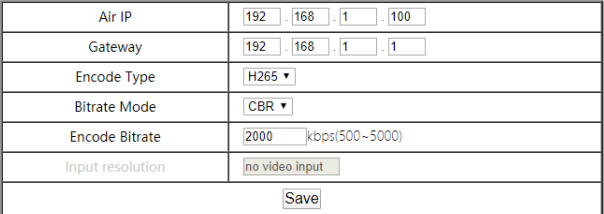

天空端的基本设置 (Air setting) 界面可更改天空端的 IP 地址和 HDMI 输入编码器的部分

#### 参数,参数的取值及说明如下表。

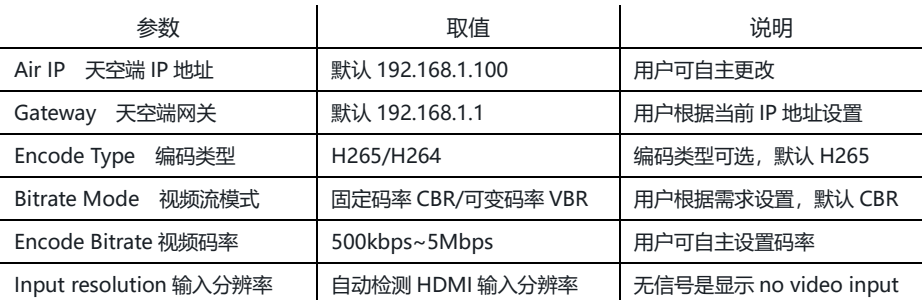

用户更改完 IP 地址点击保存后重启生效,设备重启后,请在浏览器输入更改后的 IP 地址, 重新登录。

## 3.数据设置界面

System Update Air setting Wireless Parameter setting Data setting

## **Data setting**

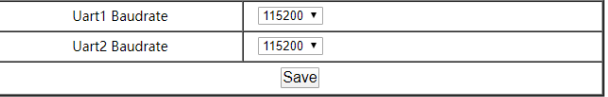

数据设置(Data setting)用于设置天空端串口 1 (UART1) 和串口 2 (UART2) 的数据 速率,用户可自主选择需要的串口波特率,点击保存(Save)后,重启设备生效。

#### 4.无线参数设置界面

Air setting Data setting System Update **System Operation** 

#### Frequency 2.4G  $\sqrt{ }$ Bandwidth  $20M$   $\blacktriangledown$ High v Power C Hopping **Hopping Mode** ● Fixed Fixed Freq: 2441.5MHz · Disable Encryption C Enable • Point to Ponit **Working Mode** Repeater Mode Save

## **Wireless Parameter setting**

无线参数设置 (Wireless Parameter setting) 用于设置 M51 无线传输的相关数据, 参数 取值及功能说明见下表。

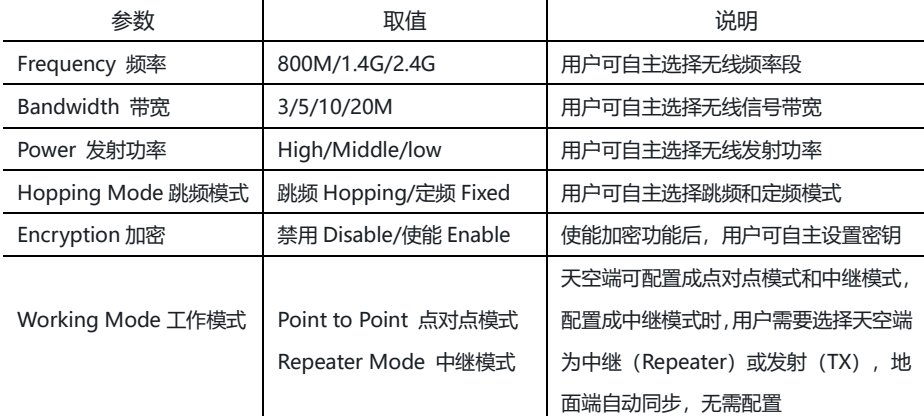

网页无线配置的功能与 Maestro Assistant 的功能相同,具体功能使用请参考"Maestro Assistant 使用"第 3 节。

通过网页配置后,请点击保存(Save),重启设备后生效。

### 5.系统升级界面

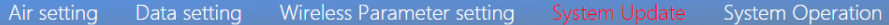

## **System Update**

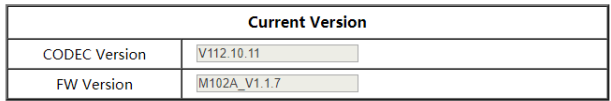

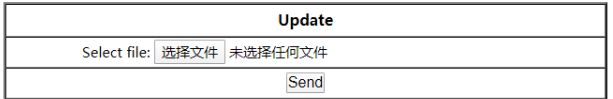

系统升级功能(System Update)用于固件升级,升级前,请先到我司官网下载所需的固 件到上位机本地,点击"浏览…"按键,选择升级文件,再点击发送(Send),系统发送升级文 件并在网页提示升级进度。升级完成后,系统自动重启,请重登录 IP 地址,查询固件版本号是否 更新。

注意,由于编解码(CODEC)的升级包较大且更新频度低,为升级方便,M51 将编解码 (CODEC)和系统固件(FW)分开独立升级,升级后,请留意版本信息。

## 6.系统设置界面

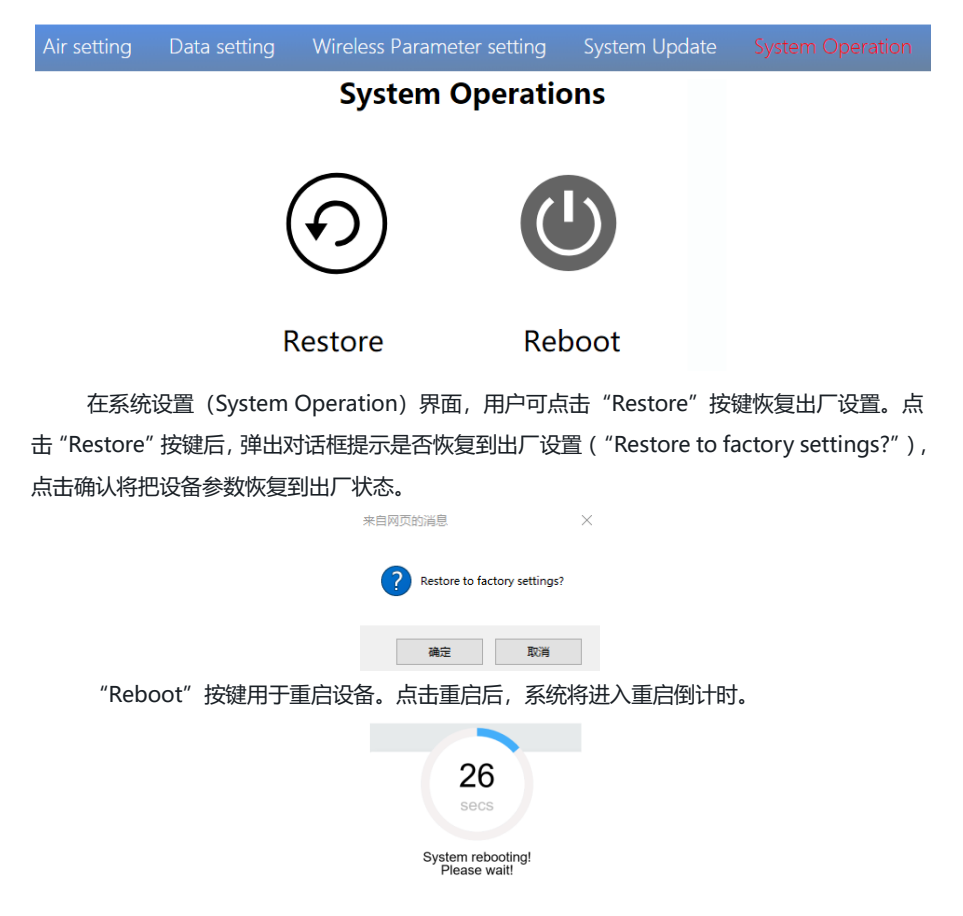

系统重启后, 如果 IP 地址未改变, 将自动跳转到登录界面。如果 IP 地址已经更改, 请在 浏览器地址栏输入新的 IP 地址,重新登录。

## <span id="page-34-0"></span>M51 地面端的网页界面及功能说明

#### 1.登录界面

M51 地面端输入 IP 地址 192.168.1.36 后, 登录界面如下图, 默认的用户名为: admin,

版本:V2.0(2019.12) 34 Copyright © 2019 Mainlink All Rights Reserved

密码为: 123456, 输入用户名和密码后, 点击 Login, 即可进入地面端的配置界面。

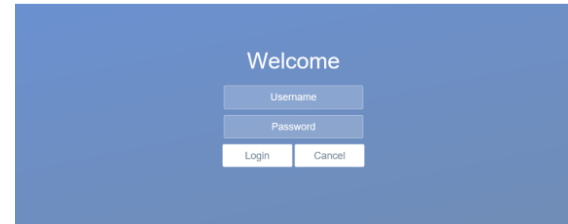

## 2.地面端基本设置界面

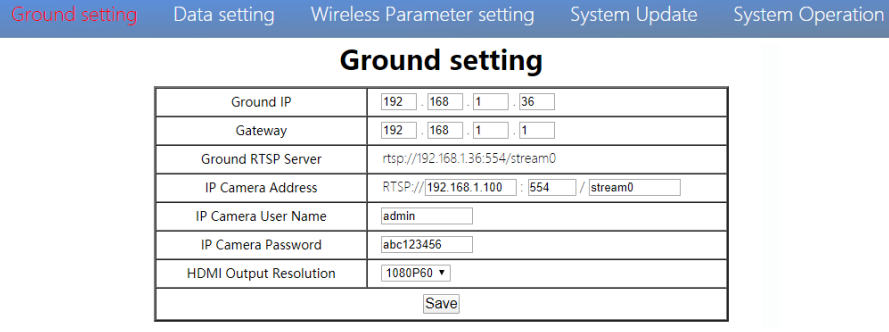

地面端的基本设置(Ground setting)界面可实现更改地面端的 IP 地址、HDMI 输出分辨 率等功能,功能说明如下表。

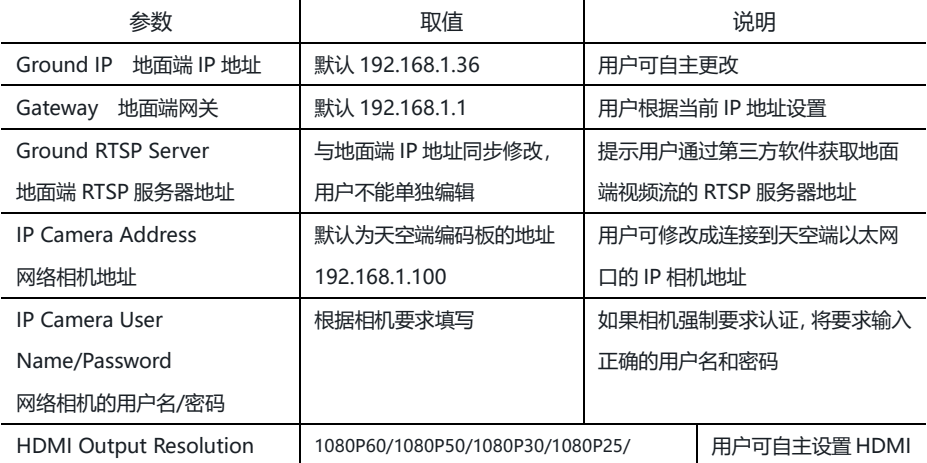

版本: V2.0 (2019.12) 35 Copyright © 2019 Mainlink All Rights Reserved

HDMI 输出分辨率 | 1080P24/1080I60/1080I50/720P60/720P50 | 的输出分辨率

用户更改完地面端的 IP 地址,点击保存(Save)后重启生效,设备重启后,请在浏览器输 入更改后的 IP 地址,重新登录。

#### 3.数据设置界面

Ground setting Wireless Parameter setting System Update **System Operation Data setting UART1 Contract Contract** المتعمل المتحدث

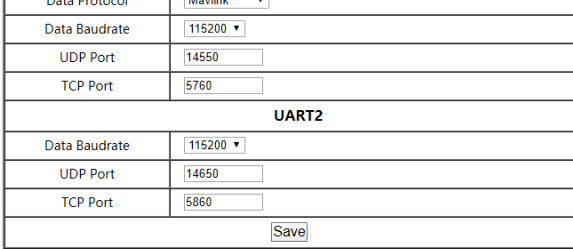

数据设置(Data setting)用于设置地面端串口 1 (UART1) 和串口 2 (UART2) 的数据 输出速率等信息。由于 M51 能将天空端的串口输入信息通过地面端的网口输出,因此用户需要 设置地面端网口输出数据的 UDP 和 TCP 端口。

注意,串口 1 (UART1) 和串口 2 (UART2) 的 UDP 和 TCP 端口不能设置成一致, 否则 会提示无法修改。

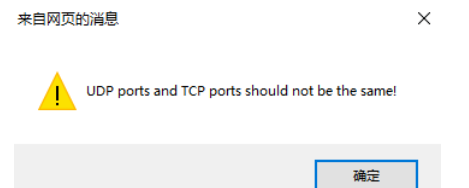

M51 地面端串口 1 输出集成了 2 种数据通信协议:Mavlink(通用飞控协议)和 Transparent (透明传输协议),默认出厂配置为 Mavlink,用户可根据实际需求修改。

## 4.无线参数设置界面

Ground setting Data setting Wireless Parameter setting System Update **System Operation** 

## **Wireless Parameter setting**

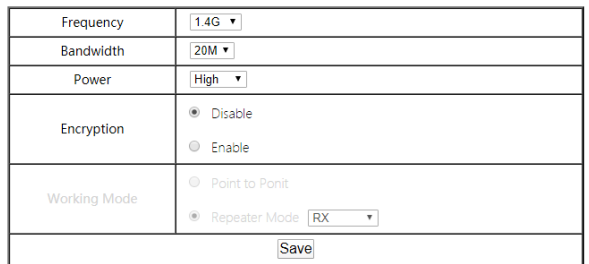

无线参数设置 (Wireless Parameter setting) 用于设置 M51 无线传输的相关数据, 参数 取值及功能说明见下表。

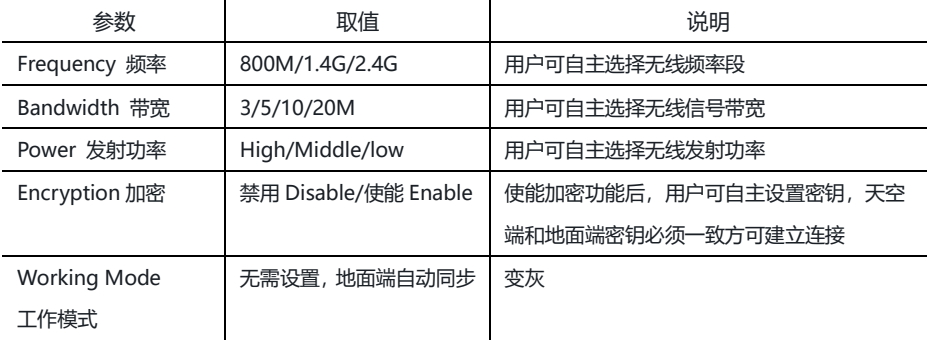

地面端的工作模式及跳频模式工作状态,可自动与天空端同步,因此不需要额外设置。 通过网页配置参数完成,点击保存(Save),重启设备后生效。

## 5.系统升级界面

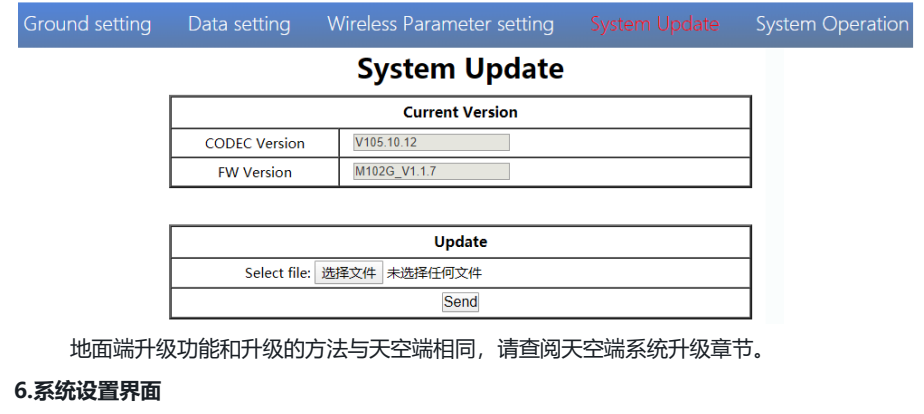

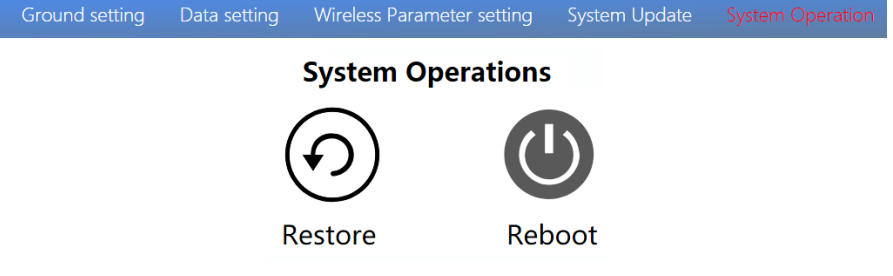

地面端的系统设置(System Operation)功能与天空端相同,请查阅天空端系统设置章节。

# <span id="page-39-0"></span>规格参数

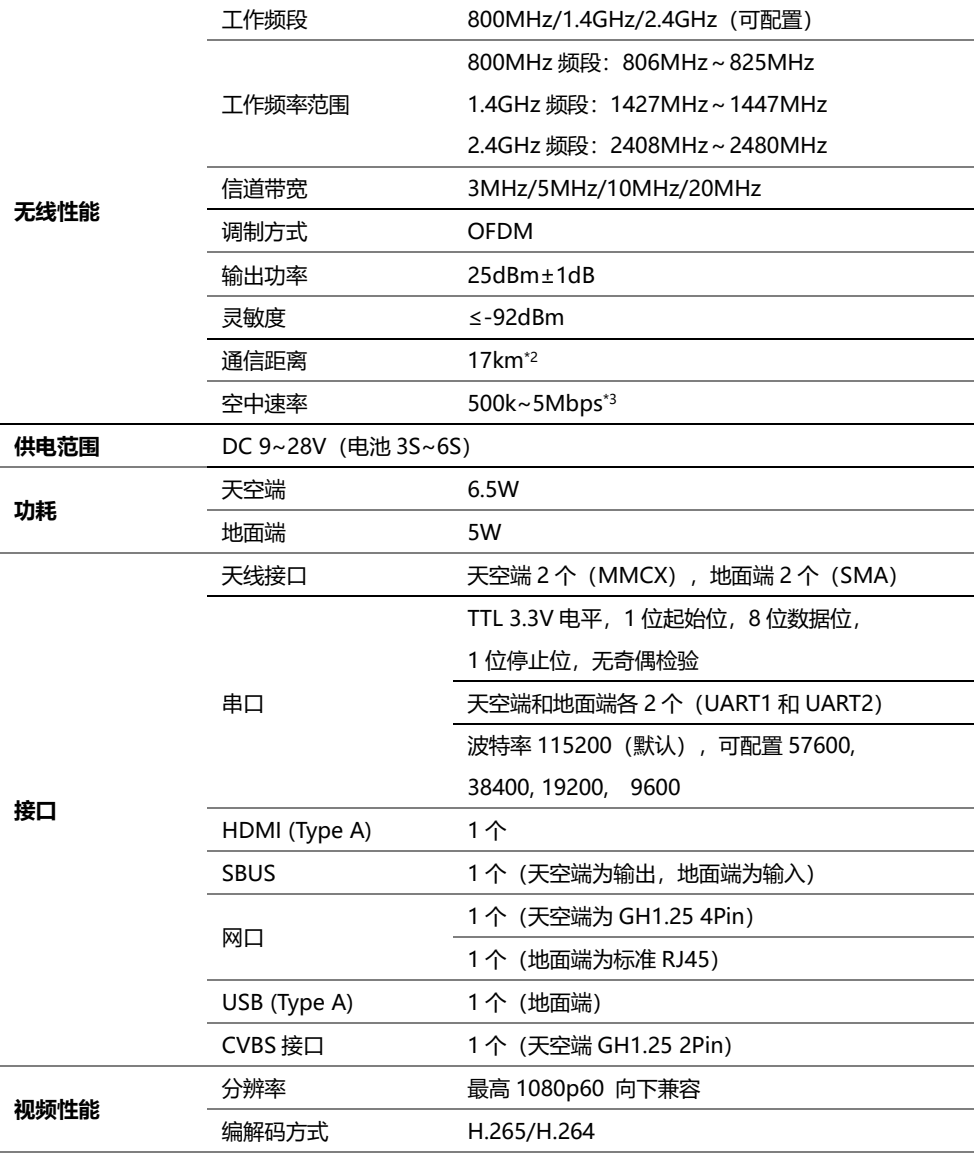

版本: V2.0 (2019.12) 39

Copyright © 2019 Mainlink All Rights Reserved

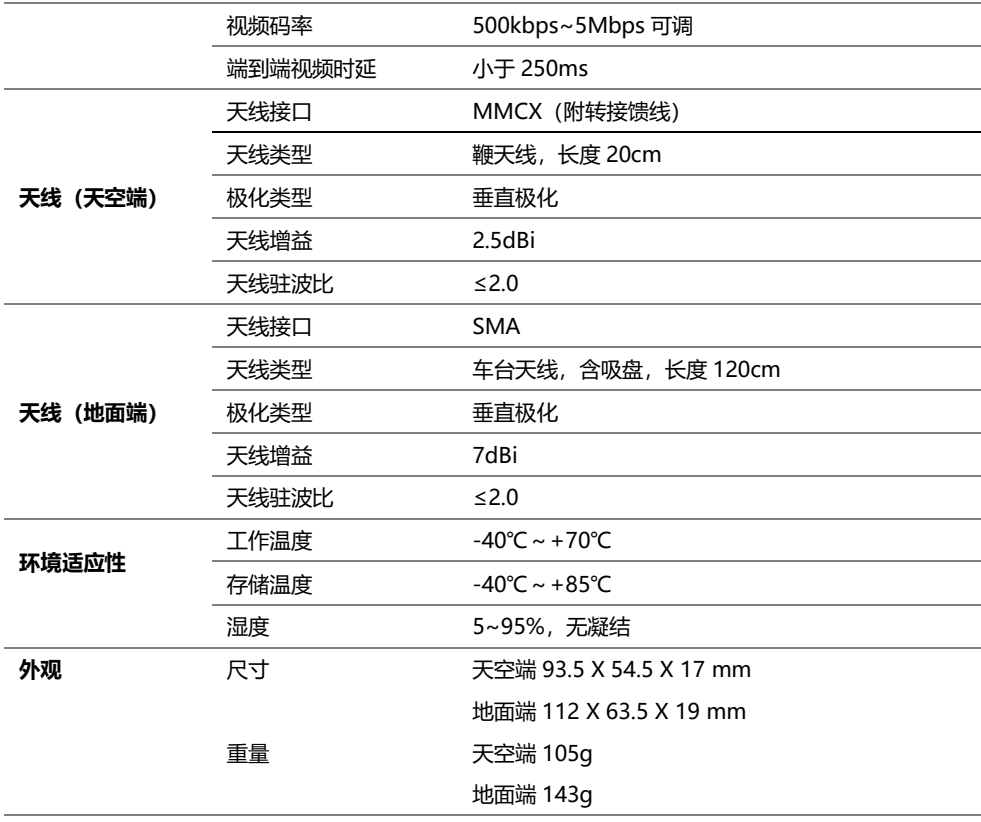

\*1 例如, 在 1.4GHz 频段, 将工作带宽设置 5MHz 或 3MHz, 可支持 4 套图传相距 100 米同时工作。

\*2 在可视无干扰条件下测得的距离。

\*3 空中速率与通信条件有关,当无线信号的性噪比降低时,空中速率将下降。

注:以上产品规格书的数据解释权归深圳市万联航通电子科技有限公司。

# <span id="page-41-0"></span>常见问题与解决措施

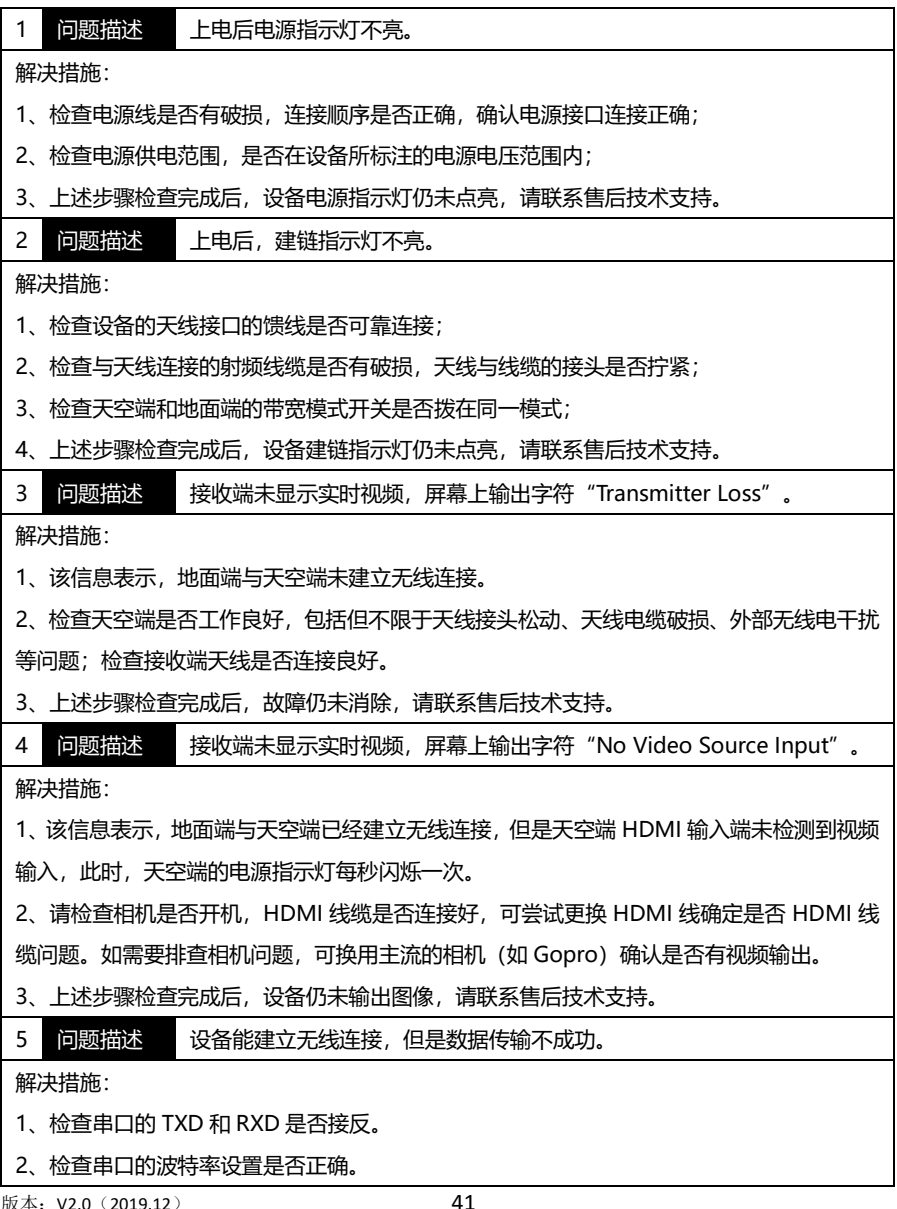

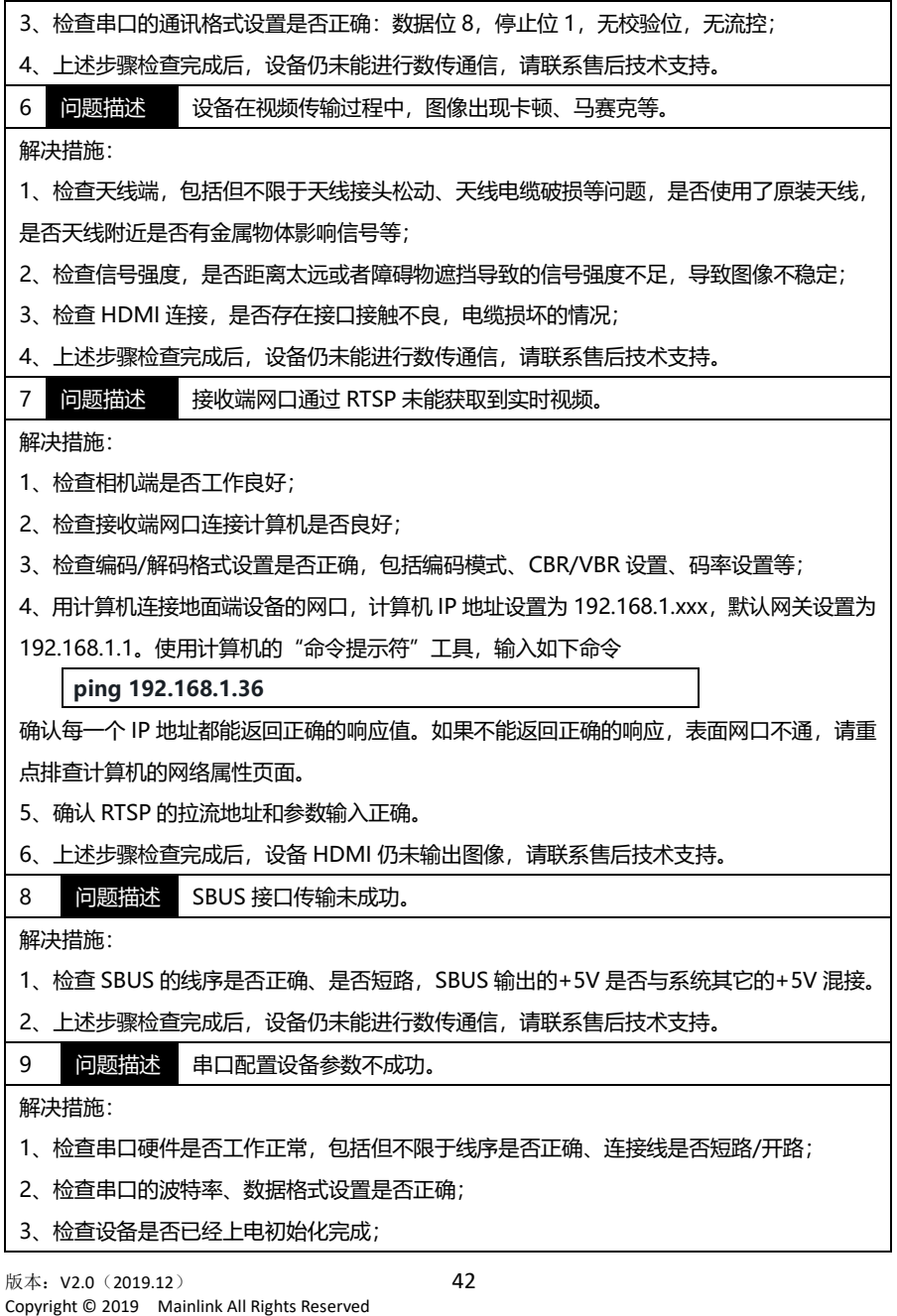

4、上述步骤检查完成后,设备仍未能进行串口通信,请联系售后技术支持。

注:更详细教学视频,请查阅我司官网或官方公众号,国外用户请在 You Tube 搜索 Maestro 或 Mainlink 查阅视频教程。